## **Loan Payments**

## When you need to make one-time or recurring payments to your Century Federal loans, you can use the Loan Payments feature.

## Loan Payments

Use this form to submit loan payments.

Loan payments will be applied as follows: first, to any accrued interest owed; then, any remaining funds will be applied directly to the principal balance

Payments made using an External Account must be approved in the Activity Center. Do not miss this mandatory step in completing your payment request.

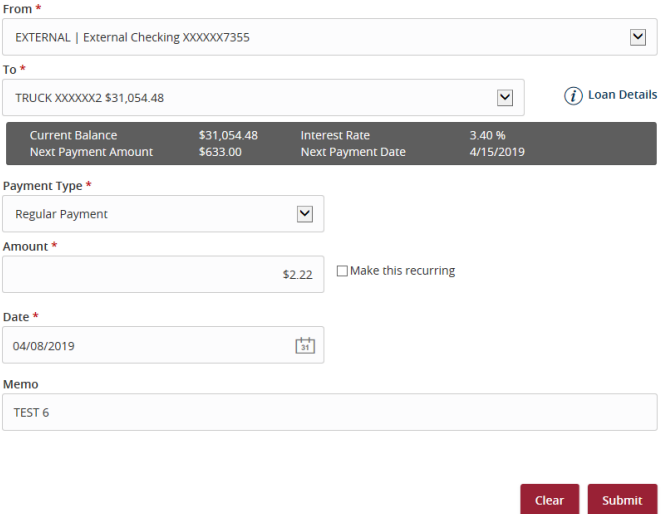

- 1. Using the "From" and "To" drop-downs, select the account the funds will be taken from and the account you wish to post the payment.
- 2. Select your payment type using the "Payment Type" dropdown.
- 3. Enter the amount of the payment.
- 4. (One-Time Payment Only) Enter the date to process the transaction.
- 5. If you would like to set up a recurring payment:
	- **a.** Check the box next to "Make this recurring."
	- **b.** Use the "How often should this transfer repeat?" dropdown to specify how often the transfer should occur.
	- **c.** Enter a start and end date for this transaction using the calendar features.
	- **d.** If your transaction doesn't have an end date, check the box next to "Repeat Forever."
	- 6. (Optional) Enter a memo.
	- 7. Click **Submit** when you are finished.

8. If successful, a screen with an overview of your transaction appears. All fund transfers appear in the Activity Center, whether immediate or future-dated. You can view them or click **Close** and review at your convenience.

**NOTE**: Payments using an external account must be approved to complete. See step 9 to complete the process.

- 9. If you're sending an external transfer, you need to receive a Secure Access Code to approve the transaction. Once you send your transfer, you receive a message indicating you must visit the Activity Center to request a Secure Access Code. Click **View in Activity Center** to be directed to the Activity Center to request your Secure Access Code.
- 10. Once in the Activity Center, locate the transaction you wish to approve and use the "Actions" drop-down and select **Approve**.

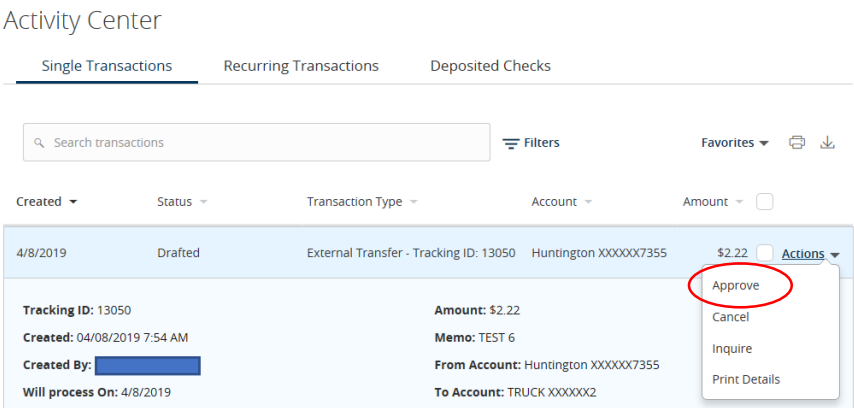

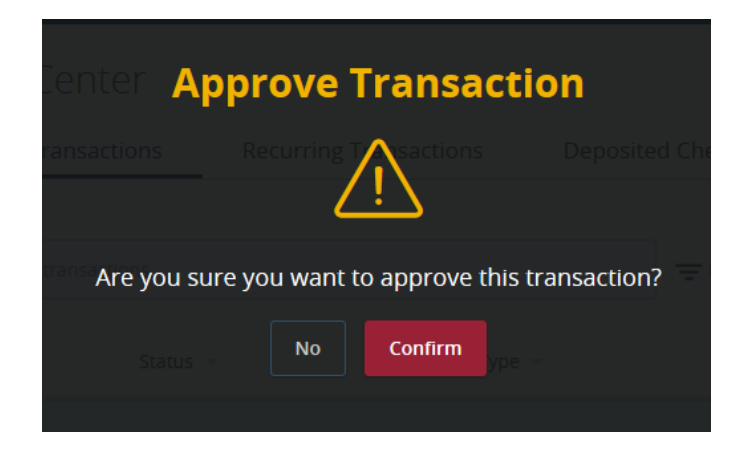

- 11. Click **Confirm** to approve the transaction.
- 12. Once you confirm the transaction, you are presented with your configured Secure Access Code options. Select which delivery method you would like to use to receive your Secure Access Code.

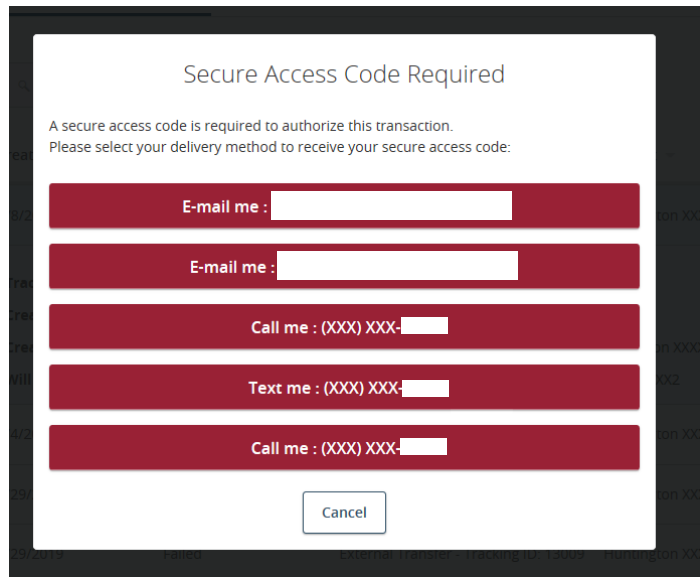

- **13.** Once you receive your Secure Access Code, enter it and select **Authorize**.
- **14.** You then receive a message confirming that your transaction has been approved.

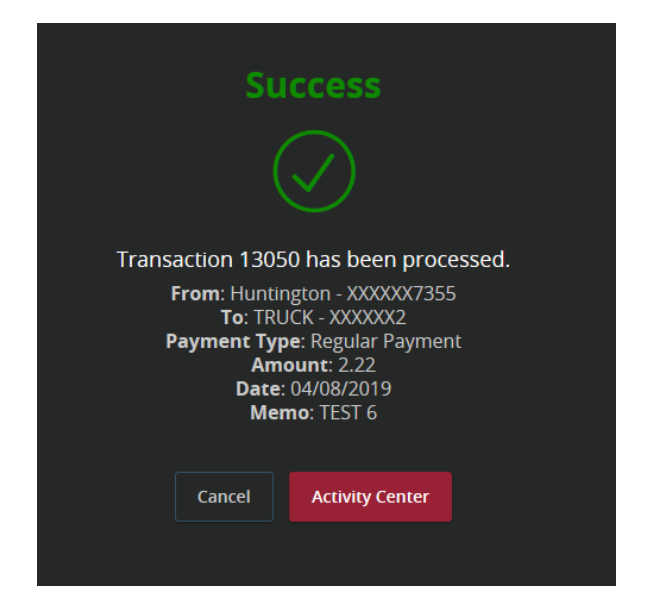

**NOTE:** You have the option to transfer from external accounts if they are linked with your Century Federal Online Banking profile, however, these transfers will be applied to regularly-scheduled payments.